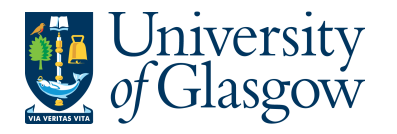

# **WEBAPP2: Requisition Approval/Rejection – Financial Approval**

The purpose of this section is to introduce a Purchasing Officer how to approve or reject a Requisition on Agresso Web. If the Requisition is approved it will proceed to next step of the Approval workflow until it becomes a Purchase Order. If the Requisition is Rejected it will be sent back to originating requisitioner.

- **If under £100 it will go straight to the Purchasing Officer to Approve.**
- **If over £100 it will go to a nominated Sub-Project Approver. It will then have to be approved by a Purchasing Officer before converting into a Purchase Order.**
- **The higher the requisition amount the more levels of authority have to approve the requisition.**

Once the Requisition has become a Purchase Order it will be automatically emailed/ faxed/ printed off by the Purchasing Officer and sent to the supplier. The Purchase Order will also record a commitment against the appropriate Cost Centre and Sub-Project until all items on the Purchase Order are allocated to the corresponding invoice, or, the Purchase Order is manually closed.

#### **There are two options on how to approve a Requisition:**

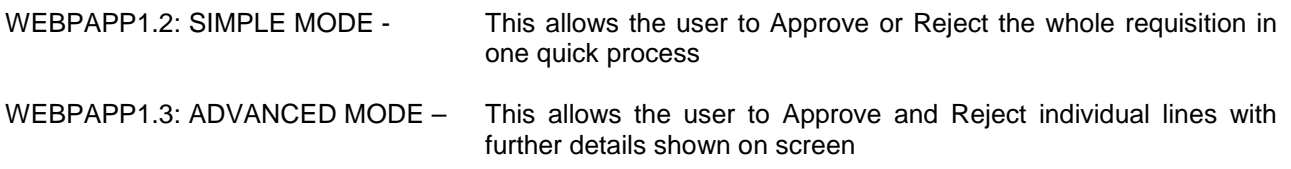

### **WEBAPP2.2: SIMPLE MODE Requisition Approval/Rejection**

#### **This allows the user to Approve or Reject the whole requisition in one quick process**

1. To access the Approval or Reject screen:

 $\sqrt{1}$ Clicking on the task icon opens the task list preview where you can directly select a task.

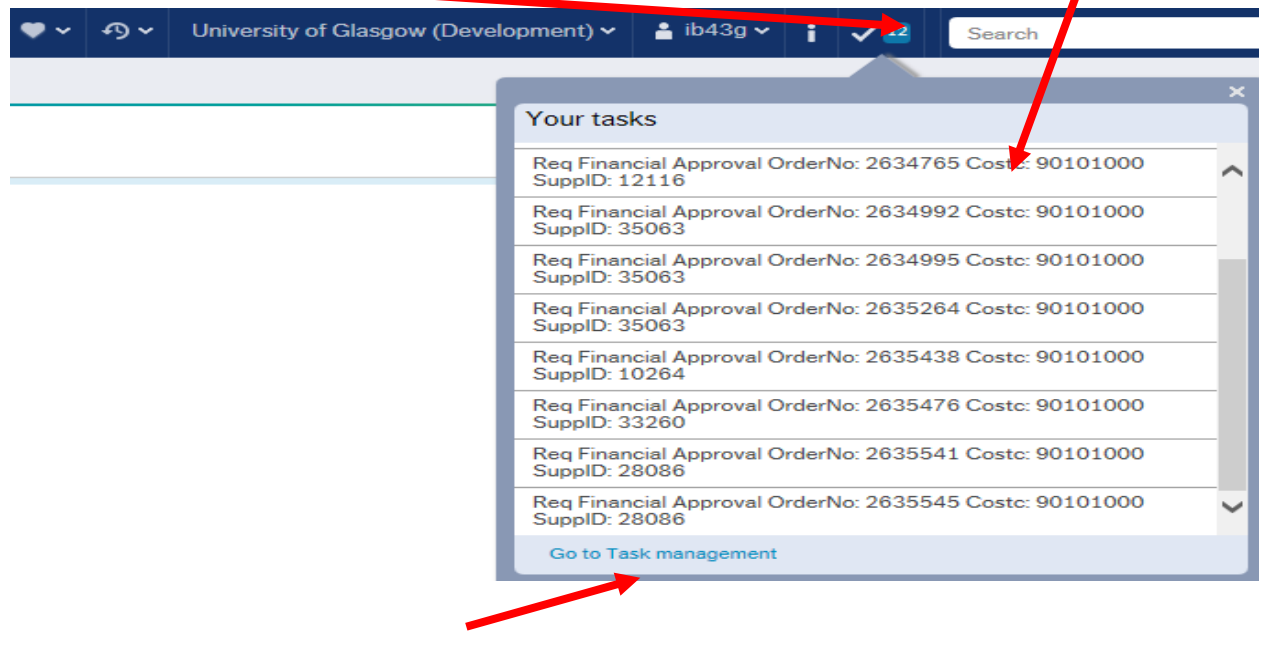

Or choose to go to Go to Task management where all you will be able to view all yours sorted according to, type of task and importance, due date.

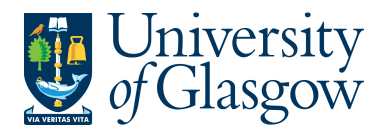

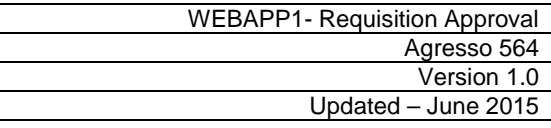

Requisition details

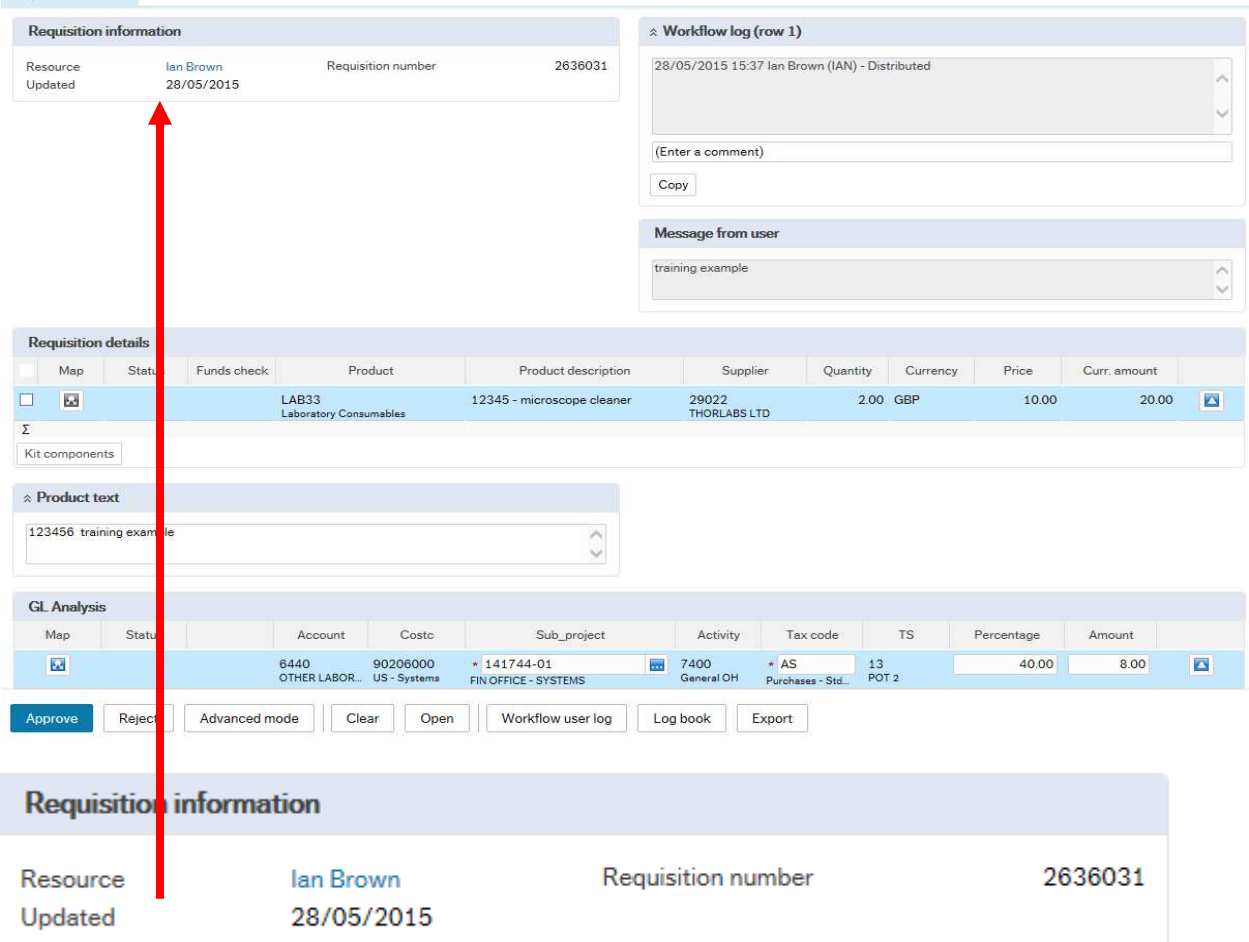

# 2. Requisition information will show:

- The person who raised the Requisition<br>Requisition number
	-
- b. Requisition number<br>c. Updated c. Updated The last update

#### **3. Workflow Log (per row)**

Workflow log The Workflow Comment will show any comments made during the workflow process.

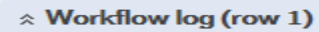

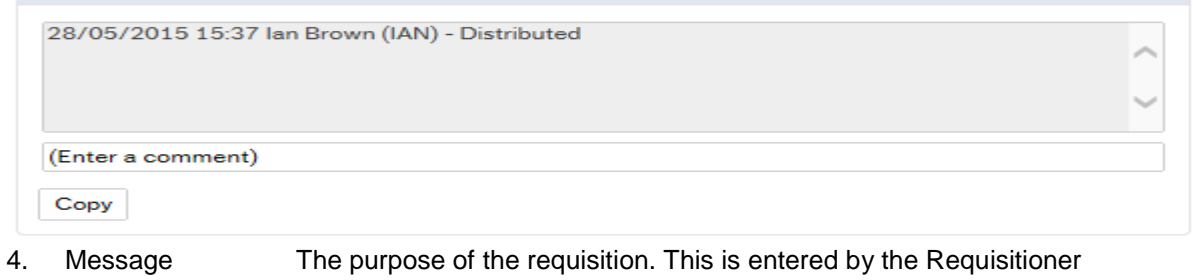

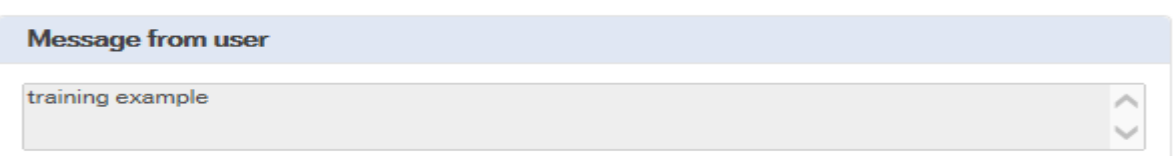

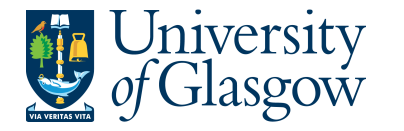

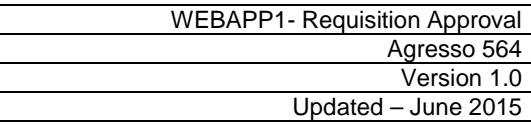

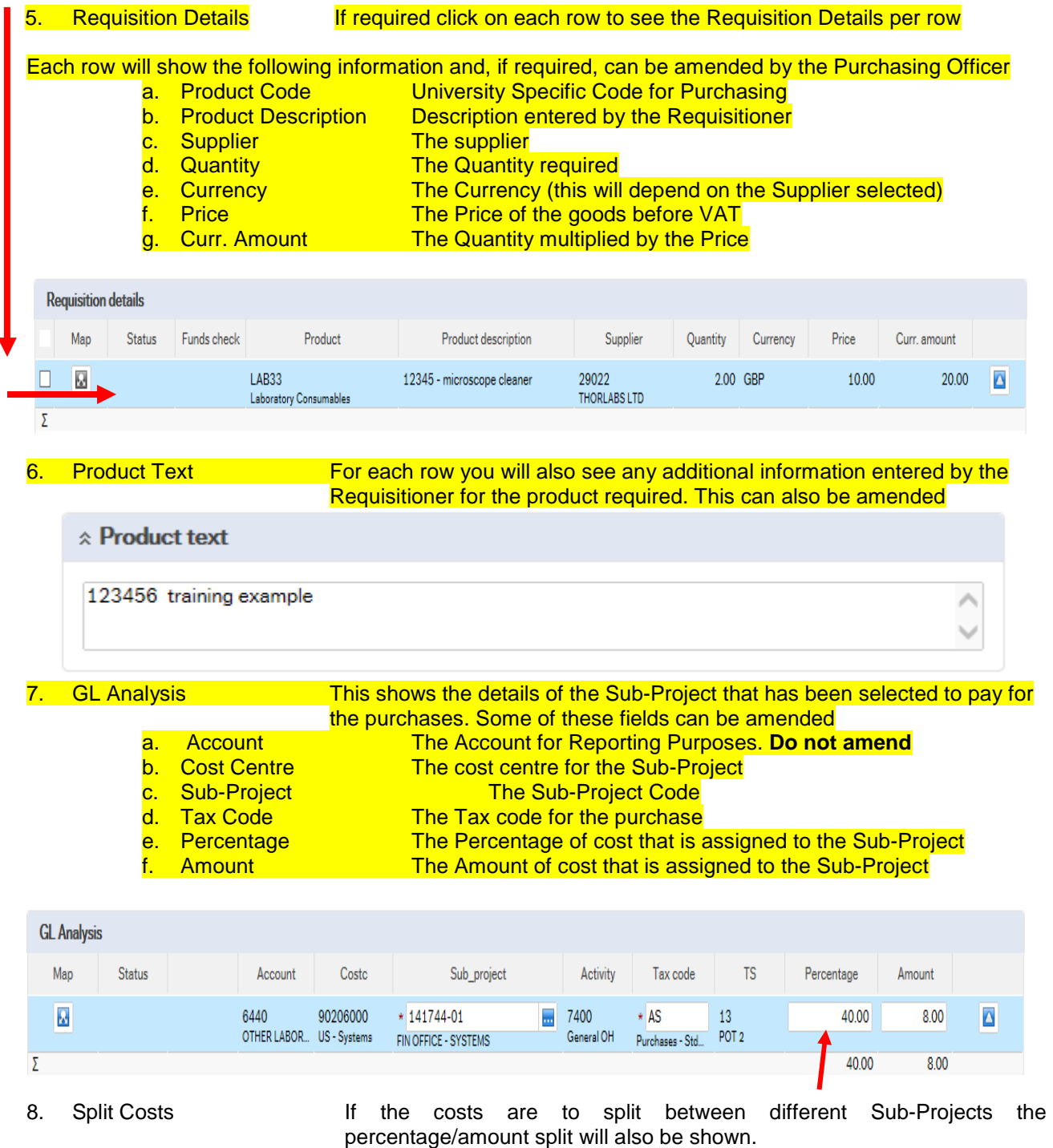

#### 9. **APPROVING OR REJECTING THE WHOLE REQUISITION**

**Please note that once a requisition is approved or rejected it cannot be undone by the Approver.** 

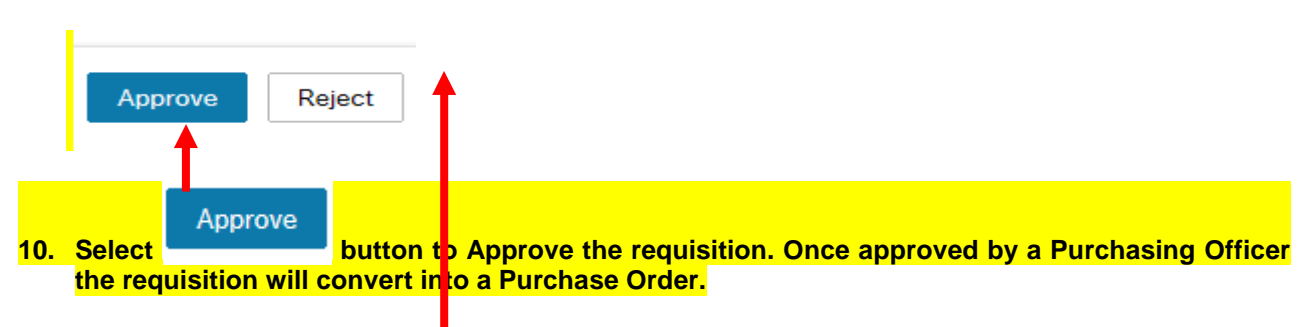

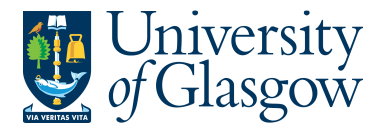

**11. To Reject the requisition Select button and enter a comment why the requisition is to be rejected. The requisition will then go back to the person who approved the requisition.** 

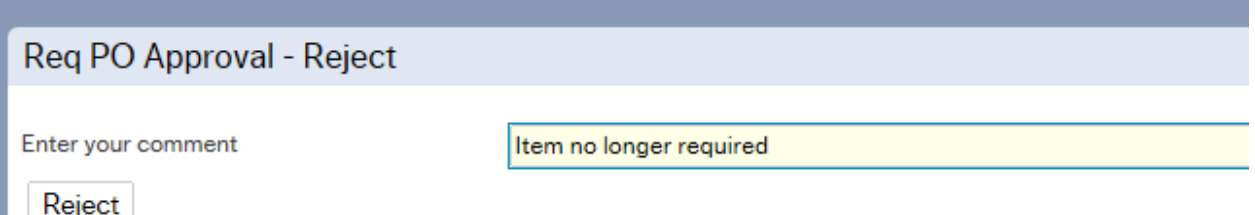

# **WEBAPP2.3: ADVANCED MODE Requisition Approval/Rejection**

#### **This allows the user to Approve and Reject individual lines with further details shown on screen**

1. To access the Approval or Reject screen:

 $\leq$  **L** Clicking on the task icon opens the task list preview where you can directly select a task.

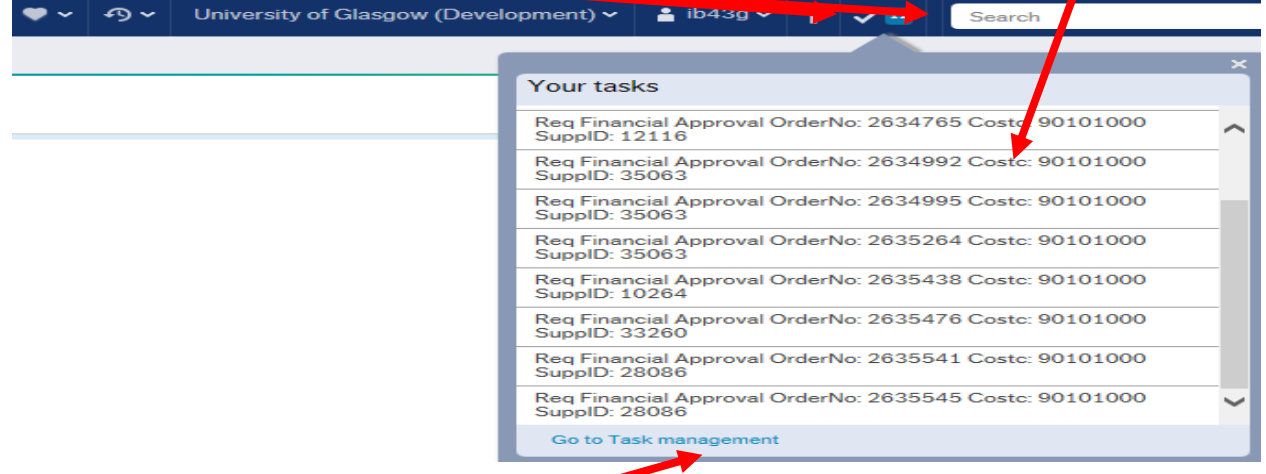

Or choose to go to Go to Task management where all you will be able to view all yours sorted according to, type of task and importance, due date.

- 2. To use the Advanced Mode **Advanced mode** options select from the menu at the bottom of the screen
- 3. The Requisition details shown on screen will be the same as the Simple Mode Approval Screen mentioned in **Section WEBAPP1.3**

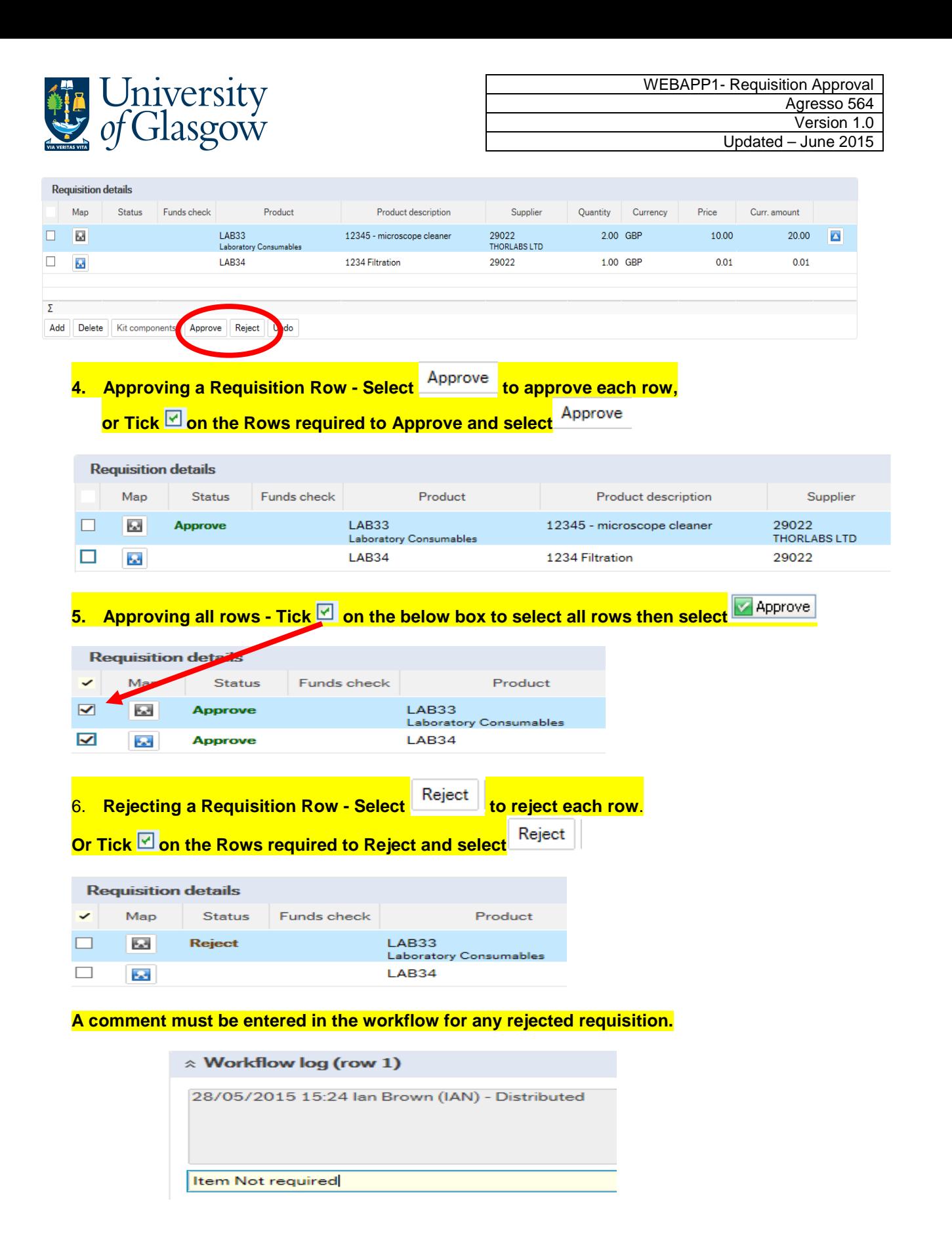

- **7.** UNDO This option will allow the user to undo the Approval or Reject status of the row. Click on **Undo** the button to revert the line to original status. NB This must be done before requisition is saved
- 8. **Saving the Requisition Approval/Rejection** Once all the details for the Requisition have been Approved/Rejected the user can then Save the Requisition.

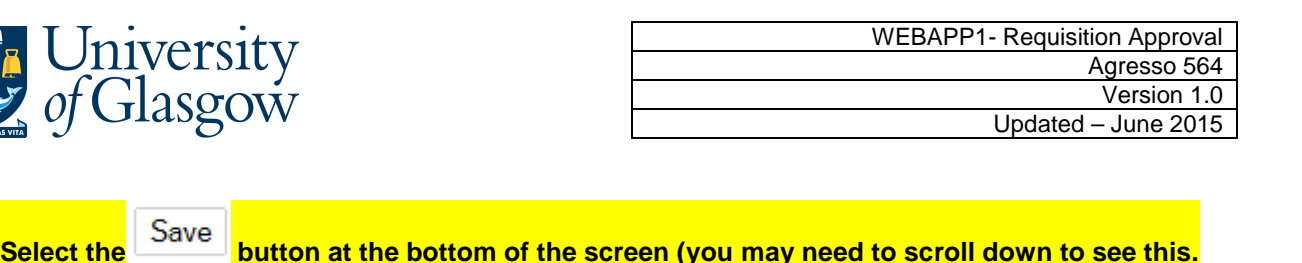

Once saved the Requisition will then follow a workflow to the approval process until it then becomes a Purchase Order, or, the if Requisition is rejected it will be sent back to the originating requisitioner.

# **WEBAPP2.4: Workflow Map**

The Workflow Map can be used to see what stage of the process each Requisition row is currently at.

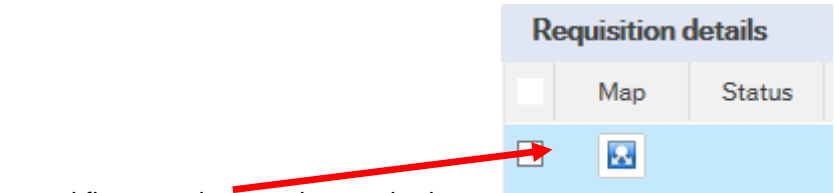

Select the workflow map icon on the required row.

The following screen will appear:

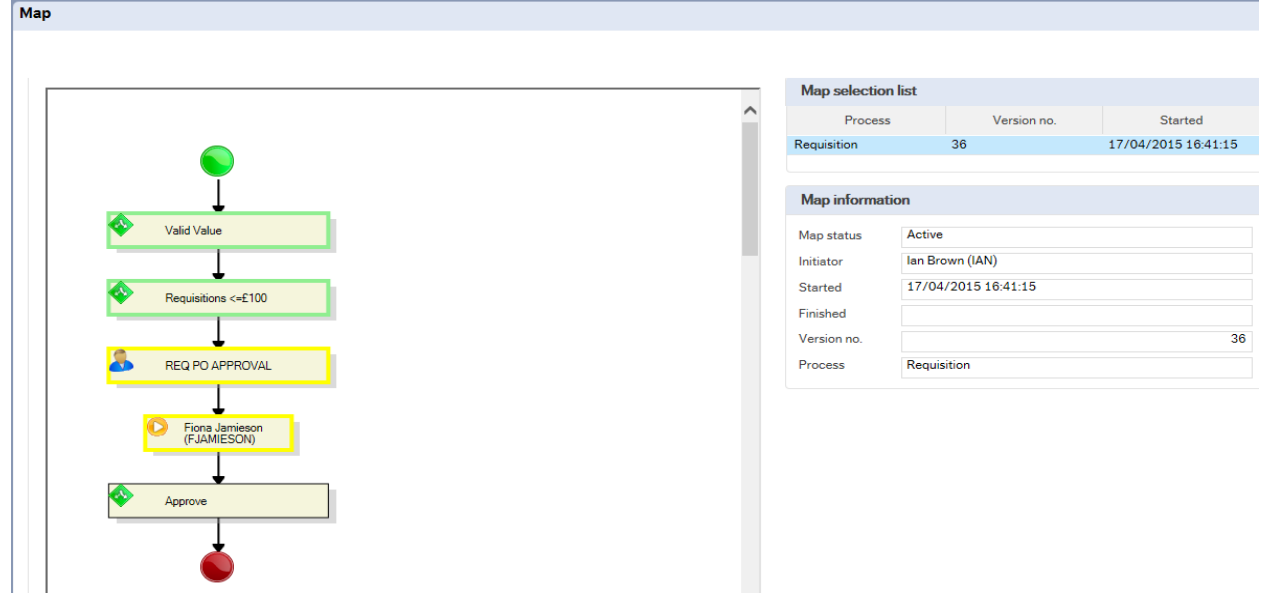

Task stages

The highlighted areas in vellow show the parts of the workflow that need to be processed.

If the process has a green tick - the person has completed their process

If there is a Full Stop - The requisition has been Rejected

Place your cursor over the Workflow stage to see more information regarding each stage.

Step information Step status Active 17/04/2015 16:41:15 Step started Step finished Distr. user Ian Brown Logged values RENCY CI টি GBP Sterling Pound (GB) **ORDERNO** 2636019 **SUPPID** 14189 ORDERED 10 **UNIT PRICE** 0.77 ORDERNO 2636019 Workflow log Page 6